# **LACIE NETWORK ASSISTANT**

LaCie Network Assistant is a software utility that will help you detect and access LaCie NAS connected to your network. Use LaCie Network Assistant for instant information on the device's:

- IP address
- Version of software/firmware
- MAC address (hardware ID number)

LaCie Network Assistant can also help you:

- Launch the Dashboard
- Mount one or more shares
- Auto-mount one or more shares
- Update your product's firmware (2big NAS only, see [Update Firmware\)](http://manuals.lacie.com/en/manuals/2big-5big-nas/dashboard/support#auto-update)

**Important info on LaCie Network Assistant and the LaCie 5big NAS Pro LAN Ports:** LaCie Network Assistant will always provide information on LAN 1, even if you have connected the NAS to your network using LAN 2.

## INSTALL LACIE NETWORK ASSISTANT

**LaCie Network Assistant is already installed:** To avoid NAS detection conflicts, make certain that you are running the latest version of LaCie Network Assistant. If you have already installed LaCie Network Assistant, go to the product [website](http://www.lacie.com/support/drivers/driver.htm?id=10138) to confirm it is up to date.

Choose one of the options below:

[Install Using the included CD-ROM](#page--1-0)

- 1. Insert the Utilities CD-ROM into your computer's CD-ROM drive.
- 2. Launch **LaCie Network Assistant Setup**.
- 3. Follow the wizard to complete the installation.

[Install via the LaCie Website](#page--1-0)

Download LaCie Network Assistant from [here,](http://www.lacie.com/support/drivers/driver.htm?id=10138) then follow the easy installation directions.

## LAUNCH LACIE NETWORK ASSISTANT

LaCie Network Assistant will automatically detect your LaCie device(s) on the network. Review the steps below to access your device.

#### ■ **Windows Users:**

- 1. Select LaCie Network Assistant in **Start > All Programs/Programs**. The application icon will appear in the system tray.
- 2. Right-click on the icon in the system tray.

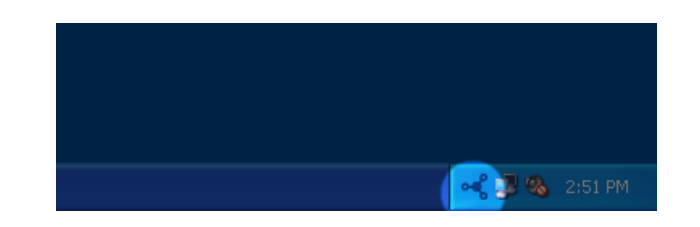

#### ■ **Mac Users:**

- 1. Select LaCie Network Assistant at **Go > Applications > LaCie Network Assistant**. The application icon will appear in the menu bar.
- 2. Select the icon in the menu bar.

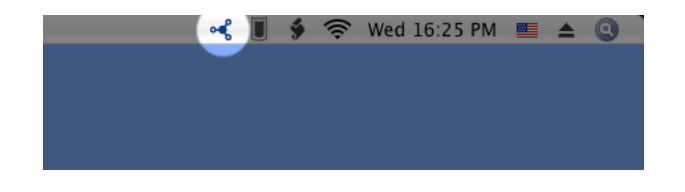

## FIND YOUR LACIE NAS'S ADDRESS INFORMATION

- 1. Launch LaCie Network Assistant.
- 2. **Windows users:** Select the LaCie Network Assistant icon to choose **Open LaCie Network Assistant**.

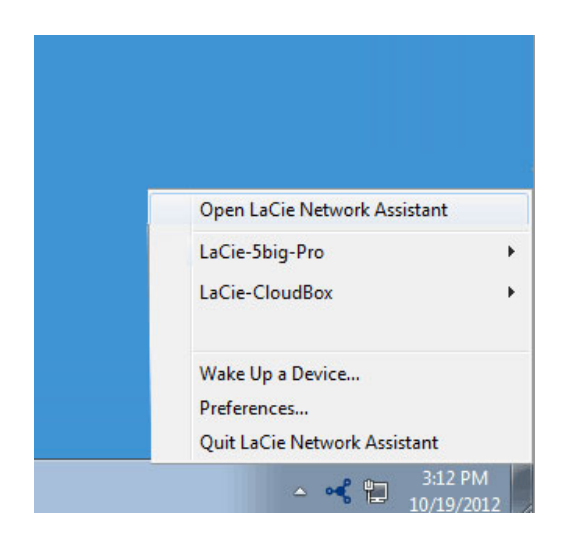

**Mac users:** Choose the LaCie Network Assistant icon in the menu bar to select **Open LaCie Network Assistant…**

- 3. If you have more than one LaCie network device, select your LaCie NAS from the list of devices in the left-hand column.
- 4. Choose the **Configuration** tab.

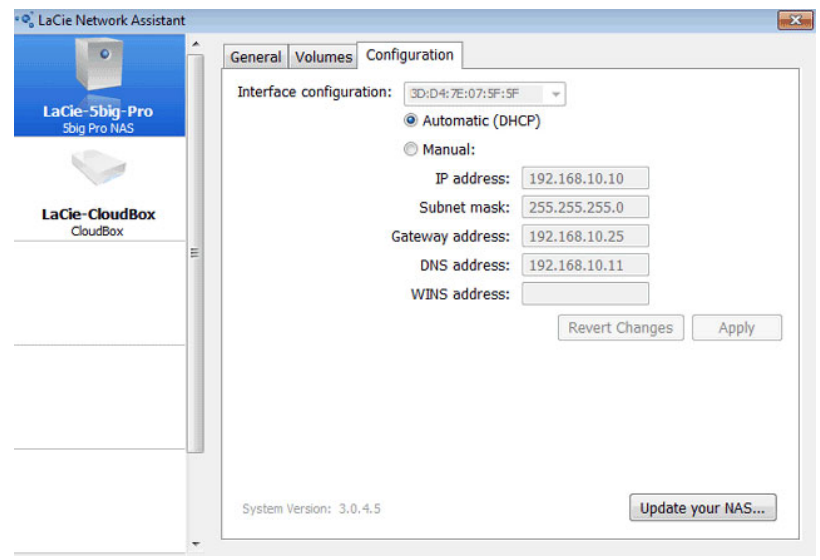

- 5. Review the device's:
	- IP address
	- MAC address (hardware ID)
	- Version of software

## ACCESS THE DASHBOARD WITH LACIE NETWORK ASSISTANT

- 1. Launch LaCie Network Assistant.
- 2. Choose your device:
	- Windows: Right-click on the LaCie Network icon in the system tray to select your LaCie NAS.
	- Mac: Choose the LaCie Network Assistant icon in the menu bar to select your LaCie NAS.
- 3. Select **Web access**.
- 4. The Dashboard login page will launch in an internet browser.

### MOUNT SHARES

LaCie Network Assistant gives you many options to access your LaCie NAS's public and private shares.

### Quick access

- 1. If LaCie Network Assistant is not running, launch the program.
- 2. To select the LaCie NAS on your network, do one of the following.
	- Windows: From the system tray, right-click on the LaCie Network Assistant icon and select the LaCie NAS.
	- Mac: From the menu bar, select the LaCie Network Assistant icon and choose your LaCie NAS.
- 3. Choose the share you want to access.

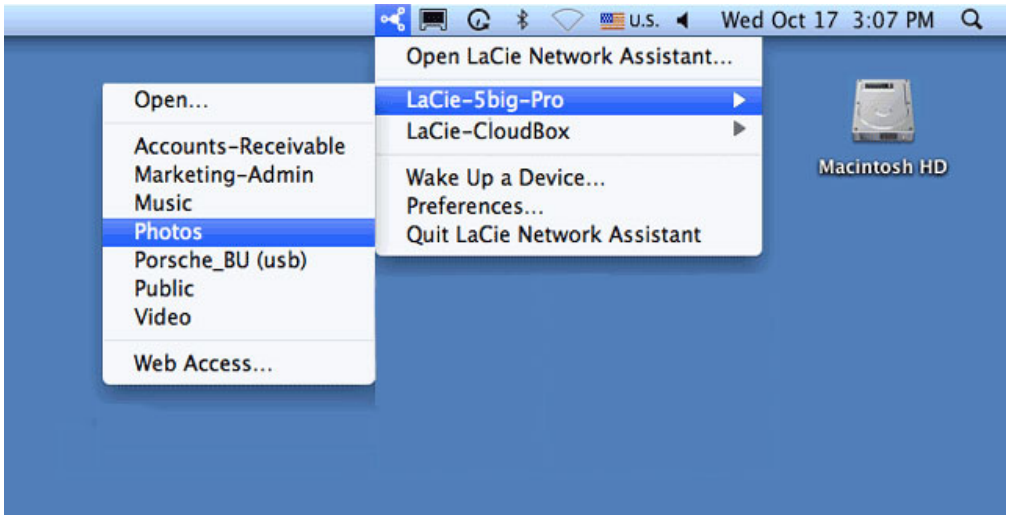

4. The share will open in an Explorer window (Windows) or a Finder window (Mac).

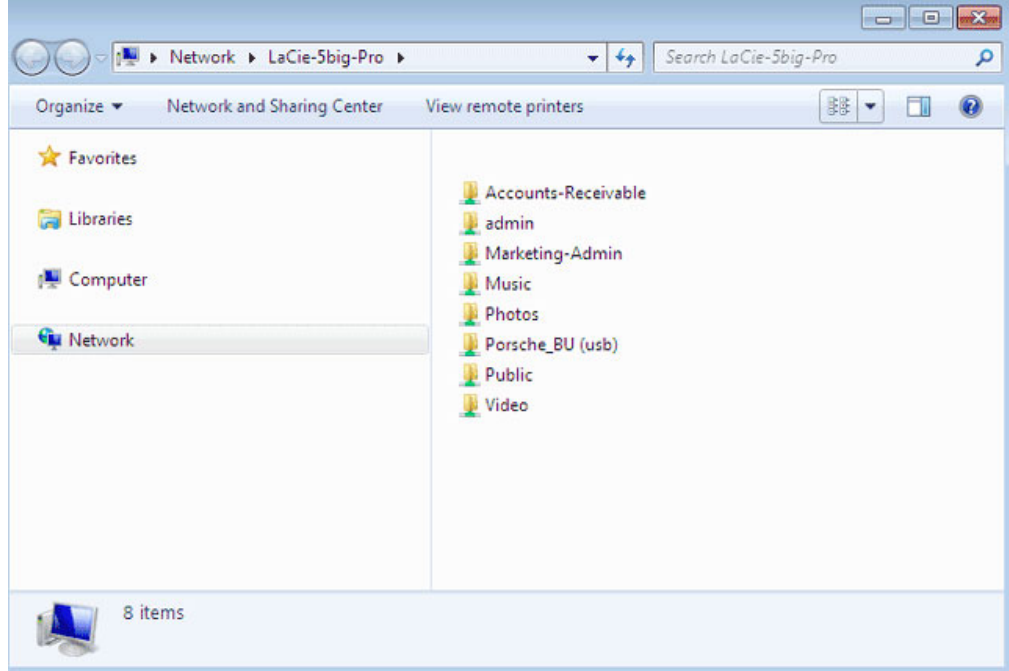

5. Public shares are available to everyone on the network. Private shares will prompt a user for a username and password (see [Authenticate private shares](http://manuals.lacie.com/en/manuals/2big-5big-nas/setup/lna#authenticate-private-shares) to learn how to avoid entering the password). The administrator should use the credentials created during the initial setup or Dashboard login (see [Connect to the Network/](http://manuals.lacie.com/en/manuals/2big-5big-nas/setup/start) [Connect to the Network: Diskless LaCie 2big NAS/](http://manuals.lacie.com/en/manuals/2big-5big-nas/setup/diskless-2big)[Connect to the Network: Diskless LaCie 5big NAS Pro](http://manuals.lacie.com/en/manuals/2big-5big-nas/setup/diskless-5big) and [NAS OS Administration](http://manuals.lacie.com/en/manuals/2big-5big-nas/dashboard/start)). A user should type the login and password prepared by the administrator (see [Users](http://manuals.lacie.com/en/manuals/2big-5big-nas/dashboard/users) ).

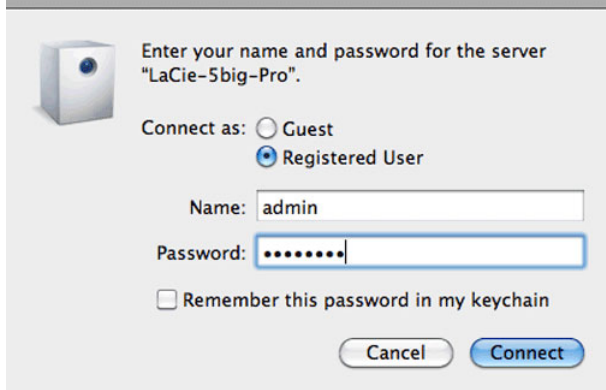

6. Transfer files normally between your computer and the share. Mac users: If the share does not open in a Finder window, simply navigate in the Finder to **SHARED > [machine name] > [share name]**.

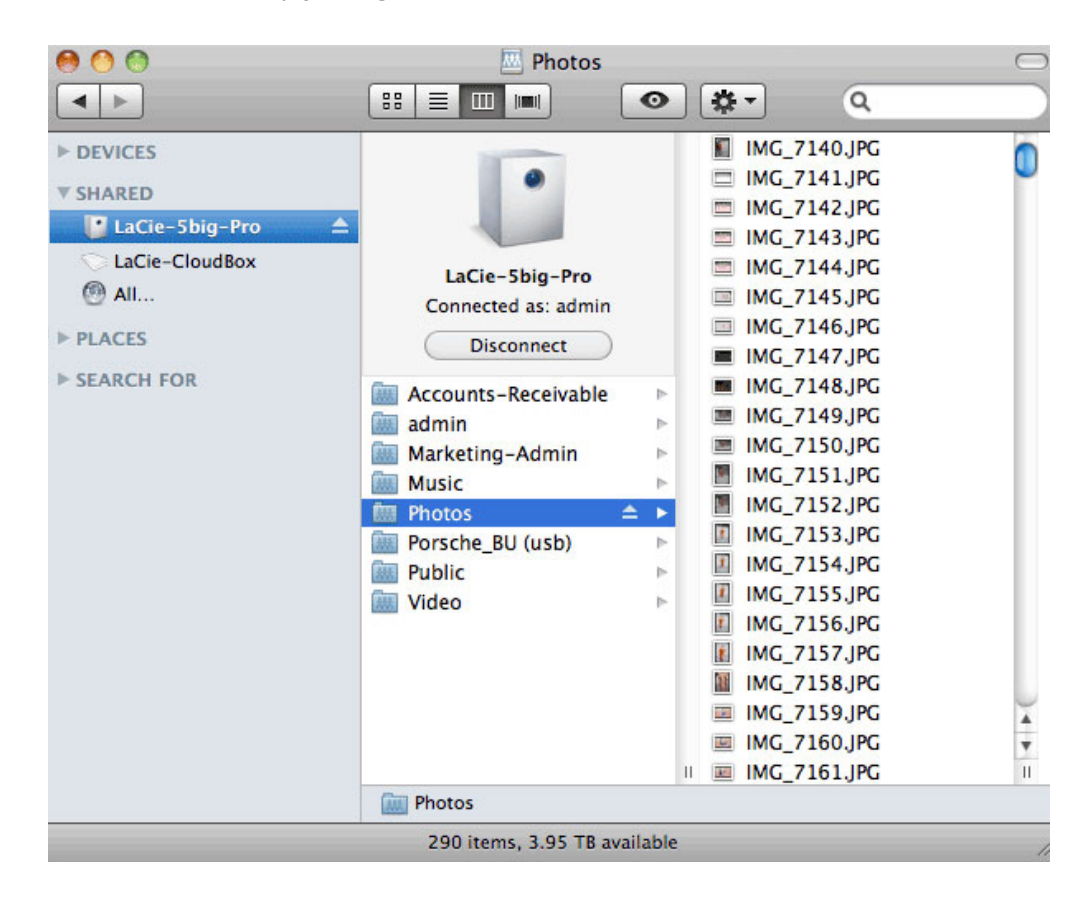

**Note on Quick Access to shares:** Private shares require a valid username and password (see [Authenticate for Private Shares\)](http://manuals.lacie.com/en/manuals/2big-5big-nas/setup/lna#authenticate-for-private-shares).

#### **Mount**

- 1. If LaCie Network Assistant is not running, launch the program.
- 2. Right-click on the icon in the system tray (Windows) or choose the icon in the menu bar (Mac) and select **Open LaCie Network Assistant**.
- 3. Select your LaCie NAS's machine name from the list of devices in the left-hand column, then choose the **Volumes** tab.

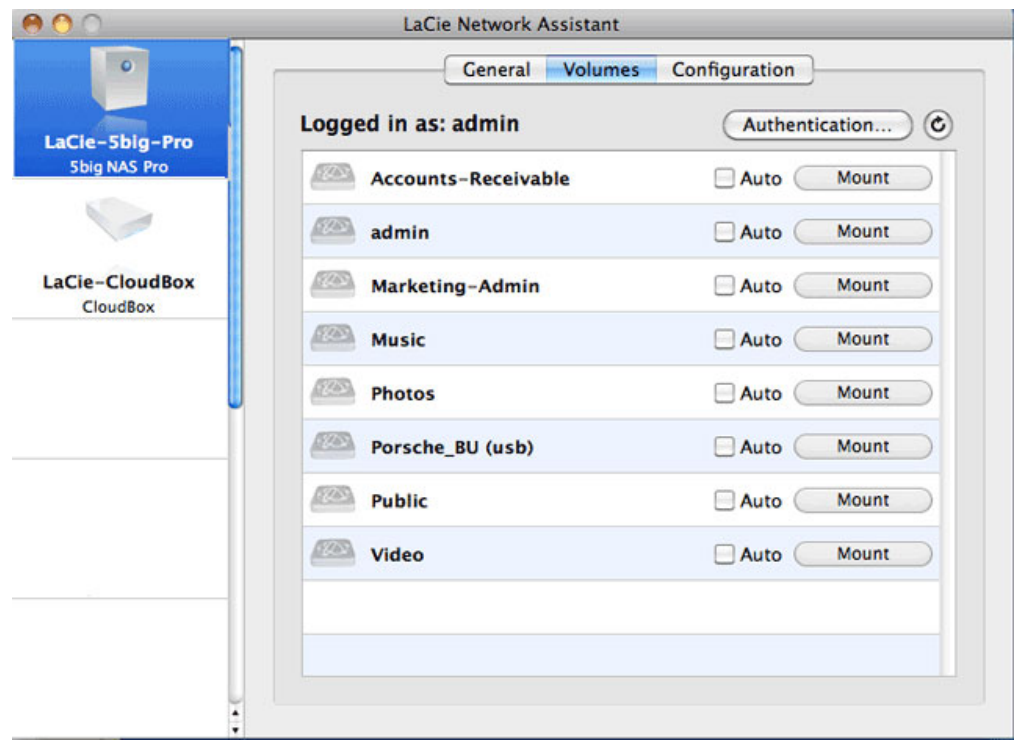

4. Double-click the share you wish to access. The share will open in an Explorer window (Windows) or a Finder window (Mac). Transfer files normally from your computer to the share.

**Technical note:** Mac users: If the share does not open in a Finder window, simply navigate in the Finder to **Network > [machine name] > [share name]**.

**Note on mounting shares:** Private shares require a valid username and password (see [Authenticate for](http://manuals.lacie.com/en/manuals/2big-5big-nas/setup/lna#authenticate-for-private-shares) [Private Shares](http://manuals.lacie.com/en/manuals/2big-5big-nas/setup/lna#authenticate-for-private-shares)).

### Authenticate private shares

- 1. If LaCie Network Assistant is not running, launch the program.
- 2. Right-click (Windows) on its icon in the system tray or select it in the menu bar (Mac).
- 3. Choose **Open LaCie Network Assistant**.
- 4. If you have more than one LaCie NAS, select the device you wish to access from the list in the left-hand column.
- 5. Choose the **Volumes** tab.

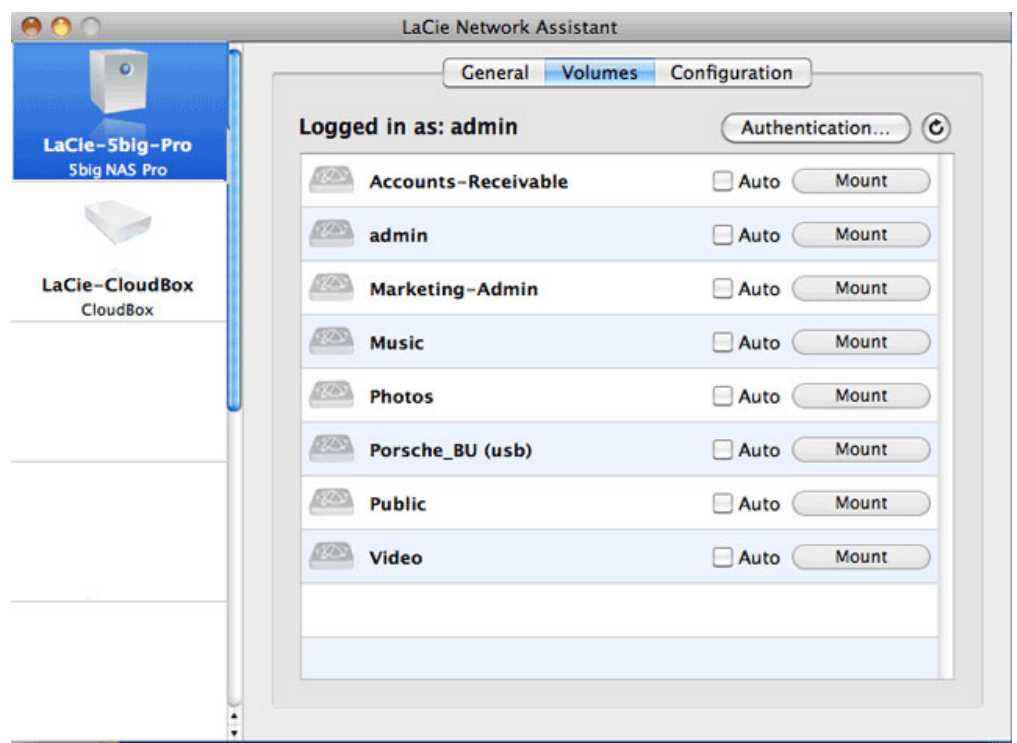

#### 6. Select **Authentication…**

- 7. In the pop-up window, choose **Registered User** and enter your Username and Password. Select **OK**.
- 8. All available shares will appear in the list of volumes.
- 9. Select **Mount as drive** (Windows) or **Mount** (Mac) to open the share.
- 10. The share will be available in an Explorer window (Windows) or a Finder window (Mac).

### Auto-mount

- 1. If LaCie Network Assistant is not running, launch the program.
- 2. Right-click (Windows) on its icon in the system tray or select it in the menu bar (Mac).
- 3. Choose **Open LaCie Network Assistant**.
- 4. If you have more than one LaCie NAS, select the device you wish to access from the list in the left-hand column.
- 5. Choose the **Volumes** tab.
- 6. If the share you wish to auto-mount is private, choose **Authentication…** to enter your credentials. In the pop-up window, choose **Registered User** and enter the Username and Password for the share. Click **OK**. All available shares will appear in the list of volumes.
- 7. Select the checkbox for **Auto** to open the share. The share will now mount each time you boot the computer. To cancel auto-mount, uncheck the box for **Auto**.

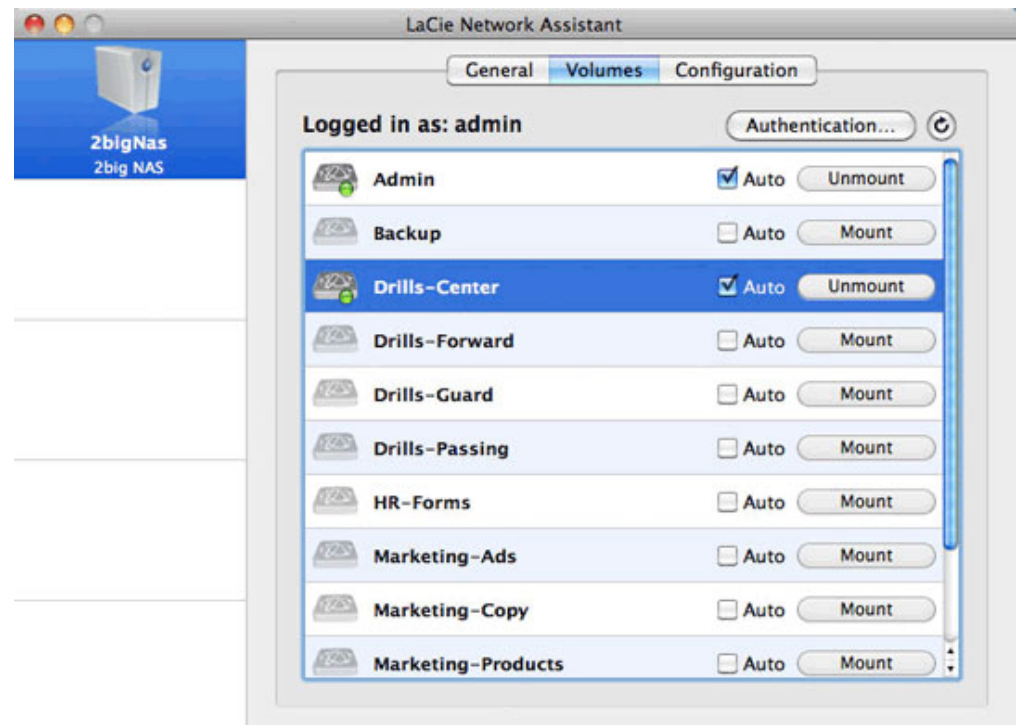

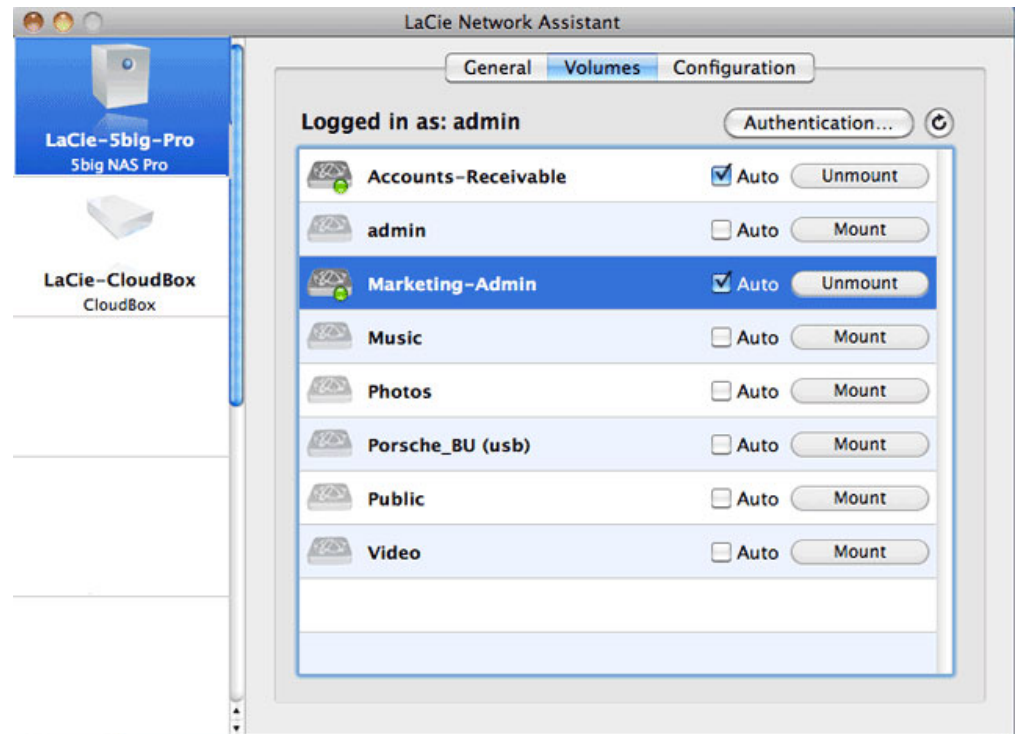

8. **Windows users:** The share will mount in **Computer/My Computer** automatically when the computer detects it on the network.

**Mac users:** The share icon will appear in your Finder automatically when the computer detects it on the network.